# FLEXSCHE Excel帳票 入門ガイド

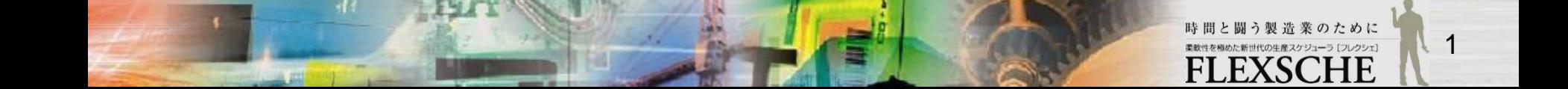

目次

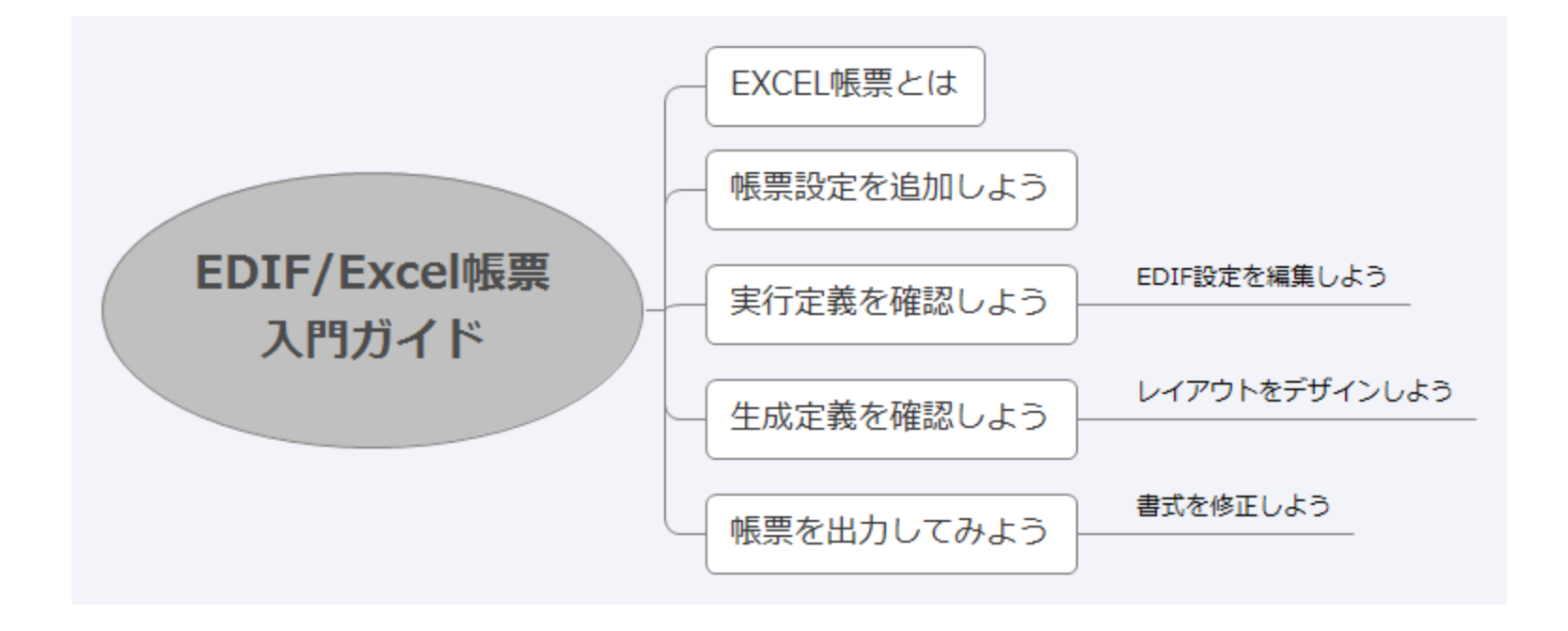

時間と闘う製造業のために **FLEXSCHE** 

 $\mathbf{E}$ 

#### EXCEL帳票 とは

- □ EDIFを用いて出力された一時データを元に、それをEXCEL形式の帳票として出力する機能です。
- □ 利用するにはFLEXSCHE EDIF の他、Microsoft Excel 2003以降が必要です。
- □ レイアウトデザインもEXCELで行うので、多くの方に操作に抵抗なく編集していただけます。

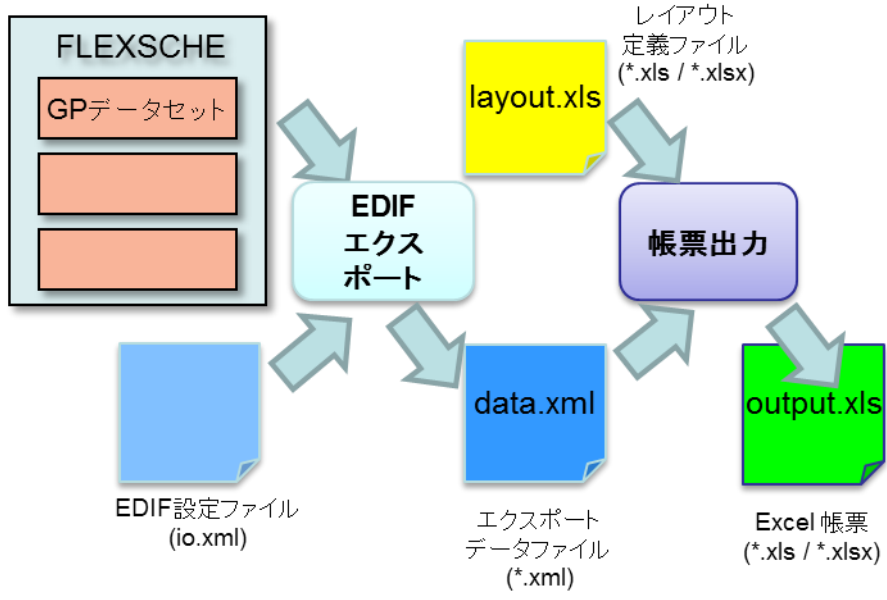

- □ この入門ガイドでは「EDIF入門ガイド」に引き続き、 簡単な作業指示書を出力します。
- □ 本項の部分から体験したい場合は サンプルデータ「EDIF入門ガイド2」をご利用いただけます。 その場合は「EDIF入門ガイド」 p.4「プロジェクトを複製しよう」を 参考にサンプルプロジェクトを複製してご利用ください。
- □ それでは、EXCEL帳票の出力までを実際に体験してみましょう。

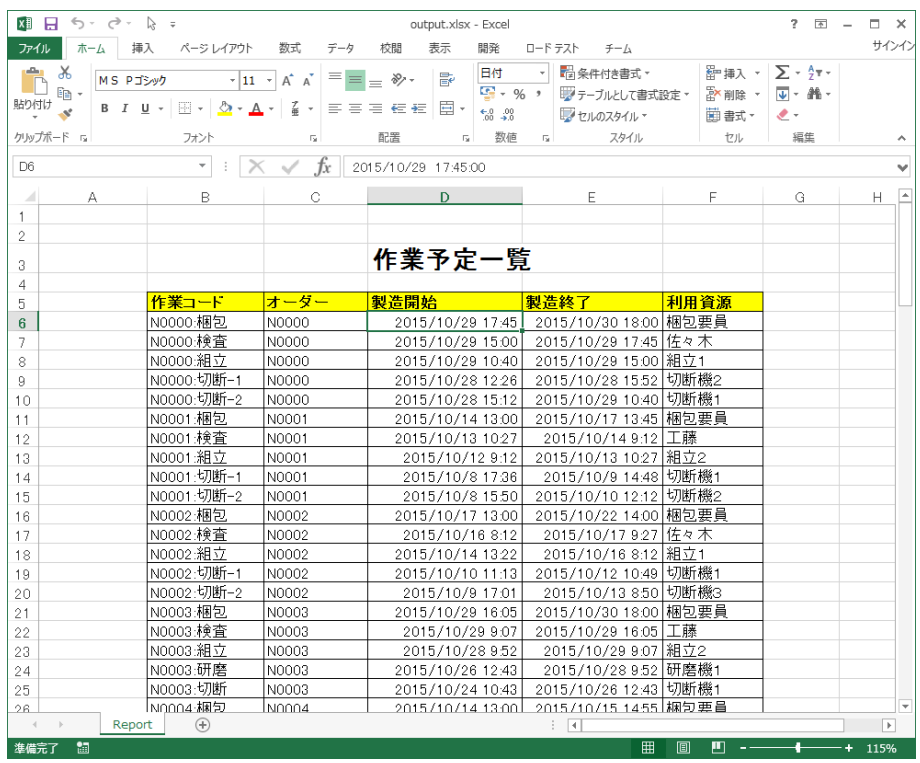

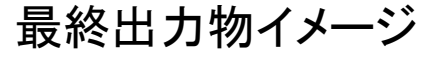

時間と闘う製造業のために 柔軟性を極めた新世代の生産スケジューラ [フレクシェ] **FLEXSCHE** 

### 帳票設定を追加しよう

プロジェクトを閉じる(C)

■ プロジェクトの複製を保存(0)...

プロジェクトとデータを保存(S)

○ データを読み込み直す(L)

ファイル(F) 編集(E) 表示(V) スケジュール(S) 時系列チャート(C) ツール(T) ウィ

 $Ctrl + S$ 

말

 $10/06$ 

複合チャート

D/05.

デフォルトルーノ

 $10/07$ 

メニューから「ファイル」-「外部データソース」-「帳票出力設定」 を選択してください。

実行定義一覧画面が表示されますが、

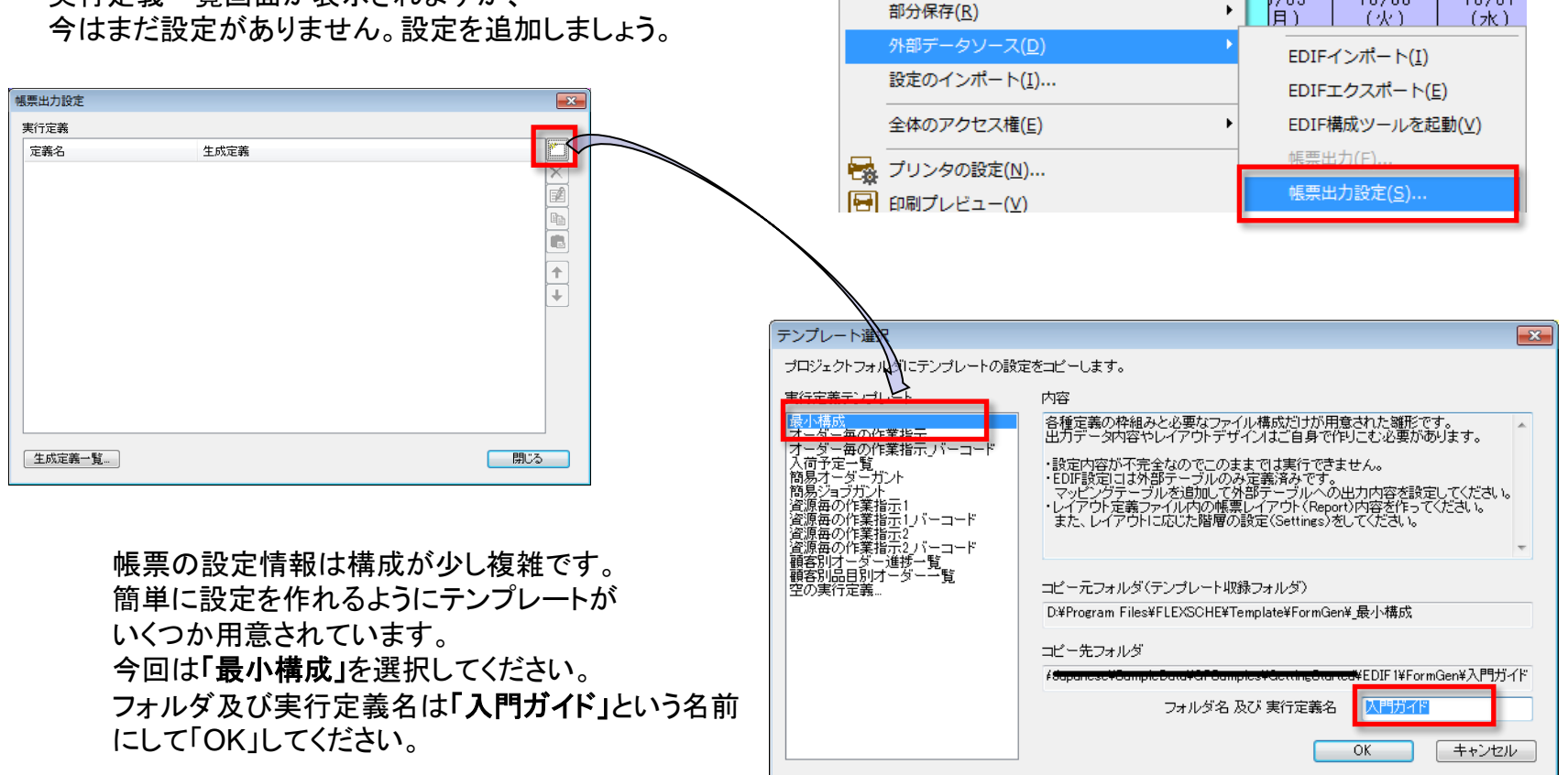

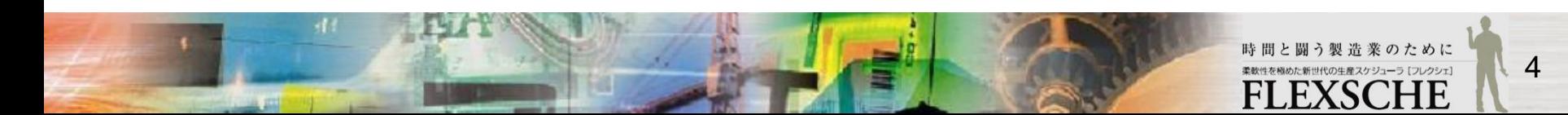

株式会社フレクシェ

### 実行定義を確認しよう

帳票を出力するには1つの実行定義と1つ以上の生成定義という設定情報が必要です。 テンプレートから定義を作ると、自動的に各定義1つずつ(実行定義[入門ガイド]、生成定義[入門ガイド:])作られます。 まず実行定義の内容を確認します。編集画面を開いてください。

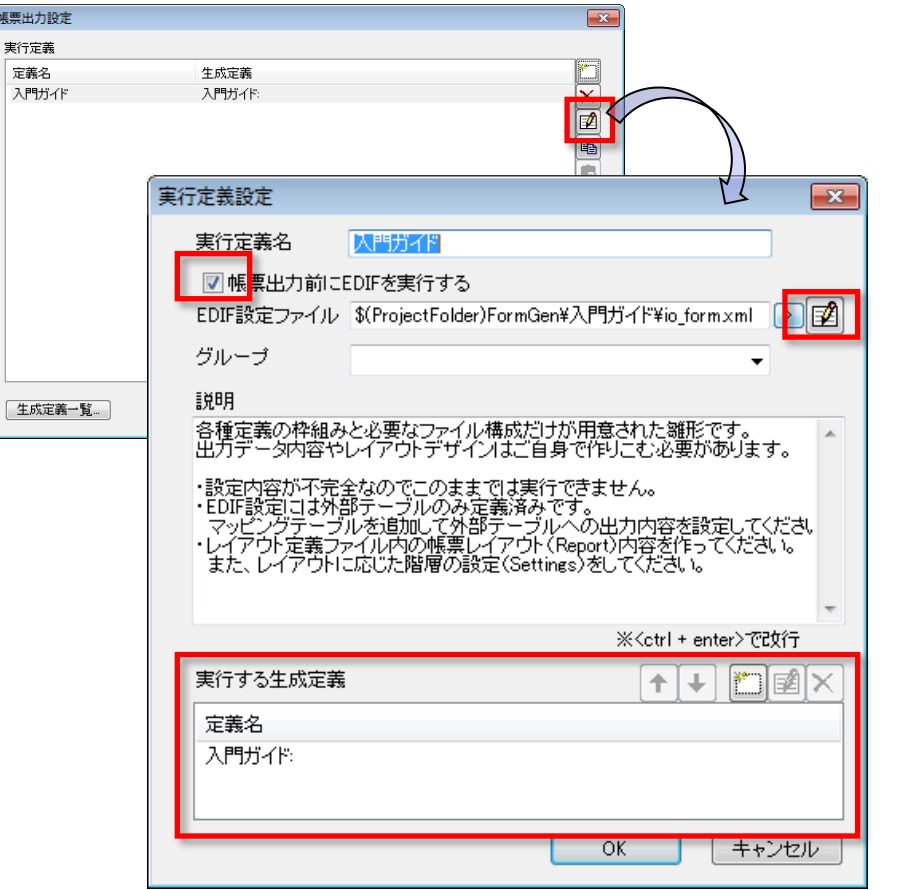

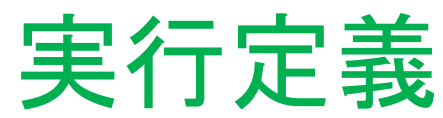

帳票出力処理の呼び出し単位となる設定です。 以下の情報を管理します。

・ EDIF設定

帳票内容を構成するデータをEDIFエクスポートによって出力します。 編集ボタンを押すとEDIF構成ツールを呼び出して編集できます。

・実行する生成定義

[入門ガイド:]という生成定義がすでに含まれています。どのような帳票を 出力するのかはこの定義で決まります。

EDIF設定ファイル欄にある編集ボタンを押して、 EDIF構成ツールを起動してください。

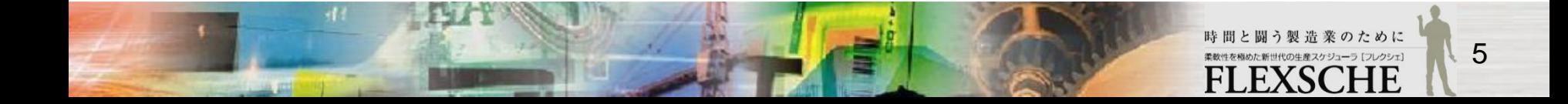

株式会社フレクシェ

## EDIF設定を編集しよう

EDIF構成ツールを使ってEDIF設定情報を作っていきます。まず 梅 ボタンをクリックし テーブルマッピングを追加します。設定画面が開くので以下のように設定してOKしてください。

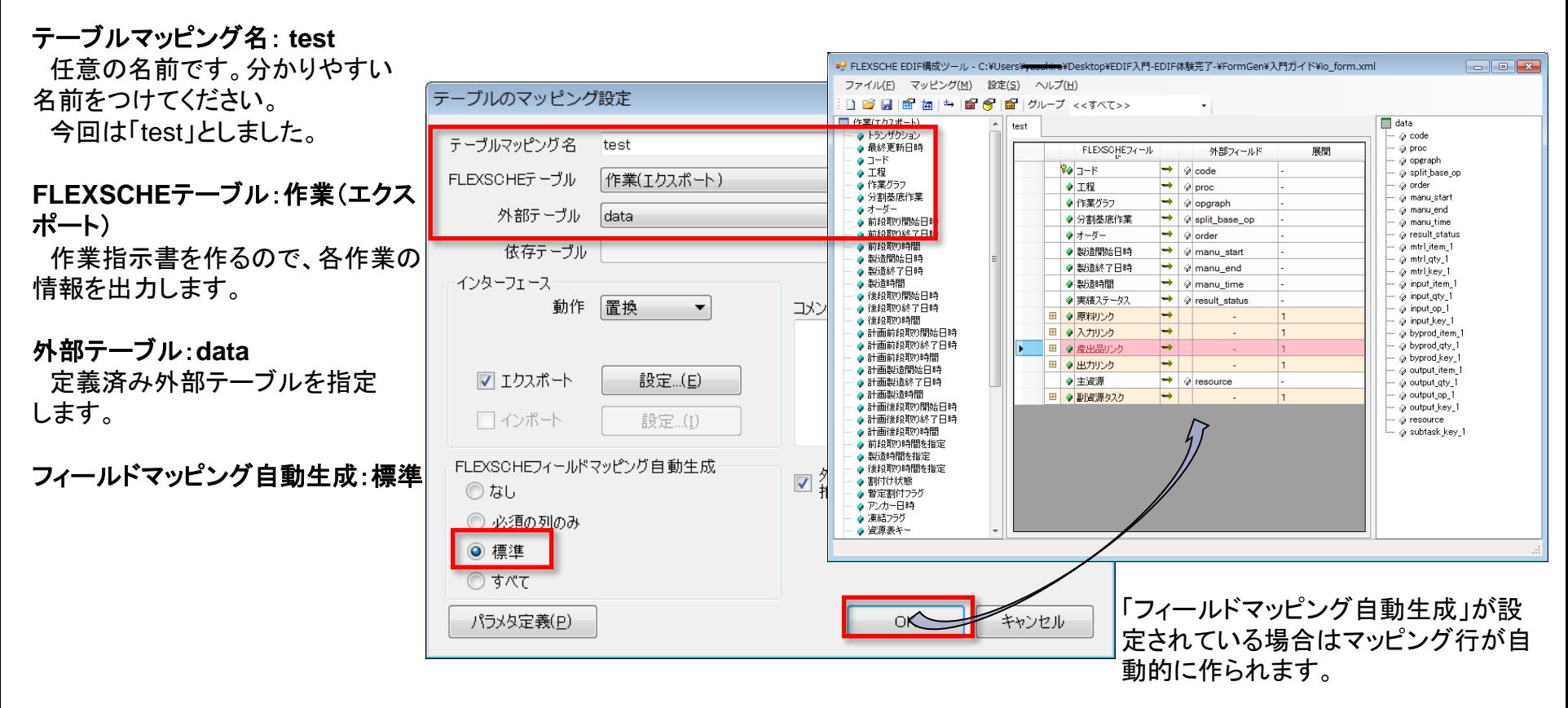

これで、data.xmlに作業情報を出力するための設定ができました。保存してください。

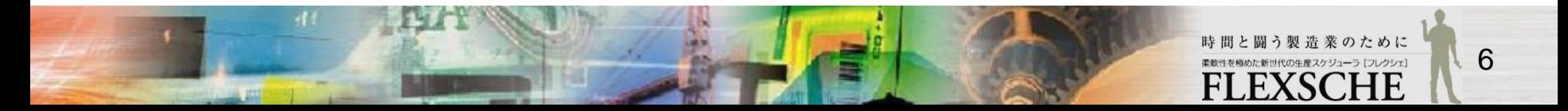

株式会社フレクシェ

### 生成定義を確認しよう

次に生成定義の内容を確認します。実行定義設定画面の下部にある生成定義[入門ガイド:]の編集画面を表示してください。

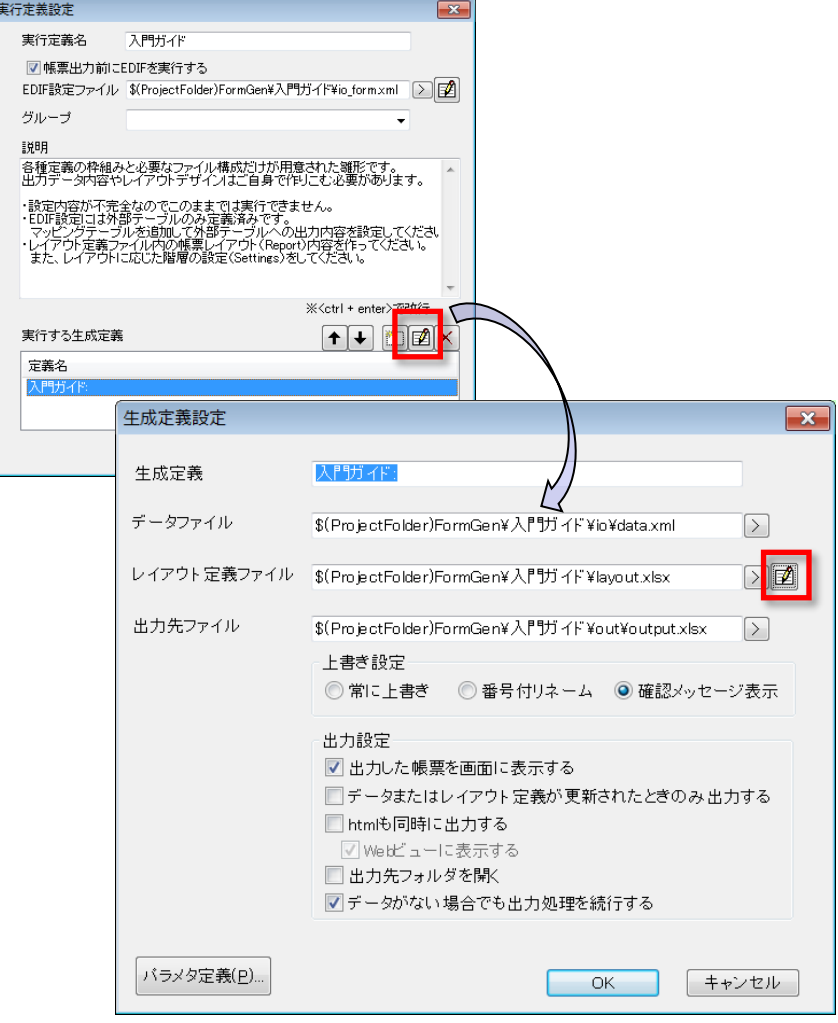

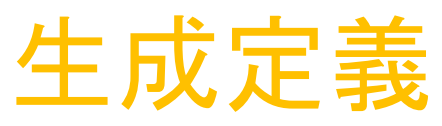

帳票を構築するために必要な各ファイルパスを管理します。

・データファイル 帳票の中身となるデータファイルを指定します。 先程のEDIFエクスポートによって出力されるデータファイルパスが すでに指定されています。

・レイアウト定義ファイル 帳票デザイン用のEXCELファイルを指定します。 テンプレートから作ったのでファイルは自動的に用意されていますが、 「最小構成」の場合はレイアウト内容がまだありません。 編集ボタンを押すとEXCELが起動してファイルを編集できます。

・出力先ファイル 生成した帳票ファイルの出力先パスを指定します。

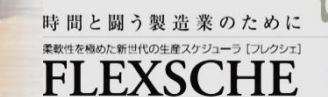

株式会社フレクシェ

# レイアウトをデザインしよう

生成定義編集画面からレイアウト定義ファイルを編集します。編集ボタンを押すとEXCELが立ち上がりlayout.xlsxの内容を編集 できます。レイアウト定義ファイルは[Report]と[Settings]という2つのシートで構成されます。

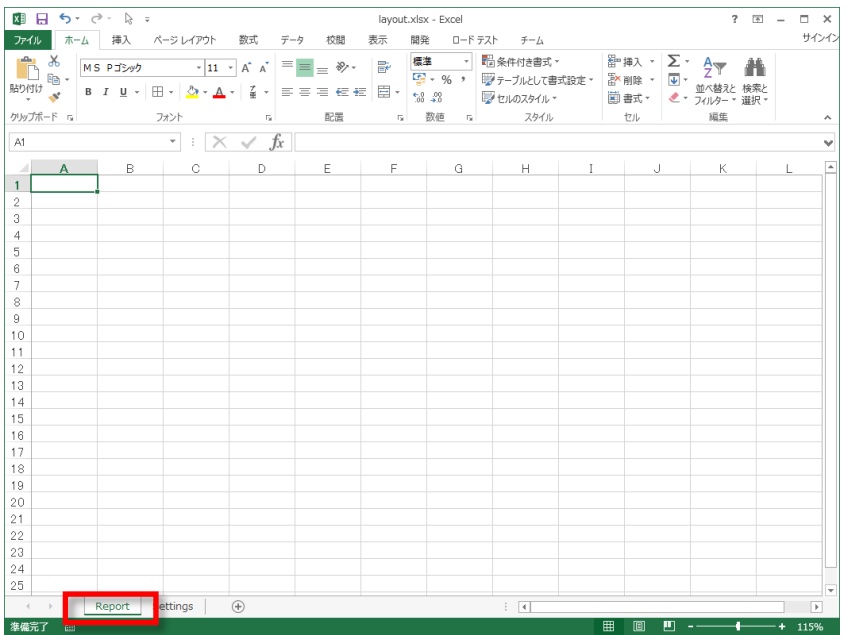

[Report] 帳票デザインを設定します。 タイトルや表の枠組みなどを自由にレイアウトすることが できます。

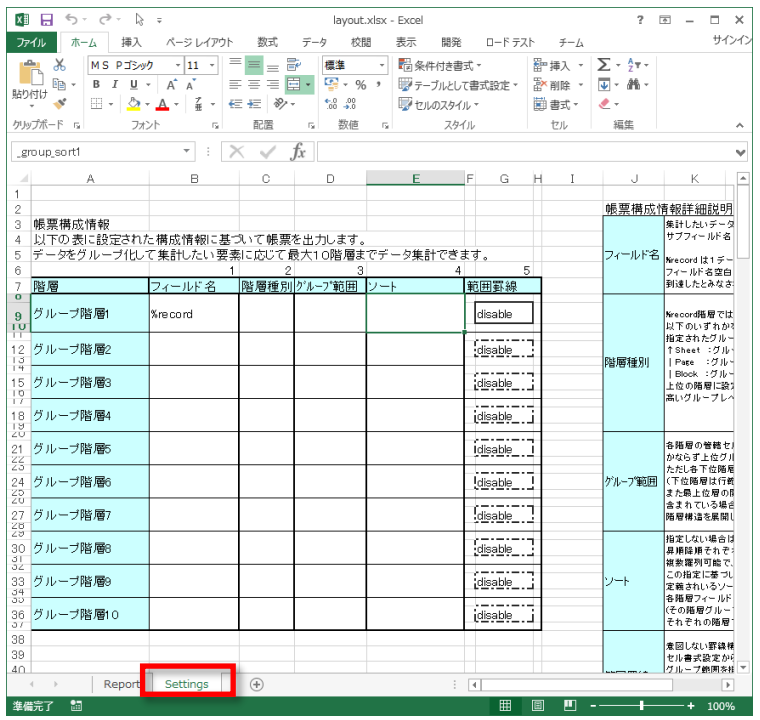

#### [Settings]

Reportシートでレイアウトした内容の解釈方法を設定します。 この設定によってデータ要素に応じてどの行が増えるのか などが決まります。 また、Reportシート内に記入できる書式説明などの リファレンスも兼ねています。

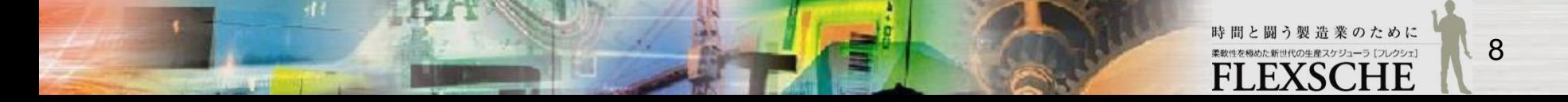

# レイアウトをデザインしよう

#### 今回は下図のような帳票を作ります。

41

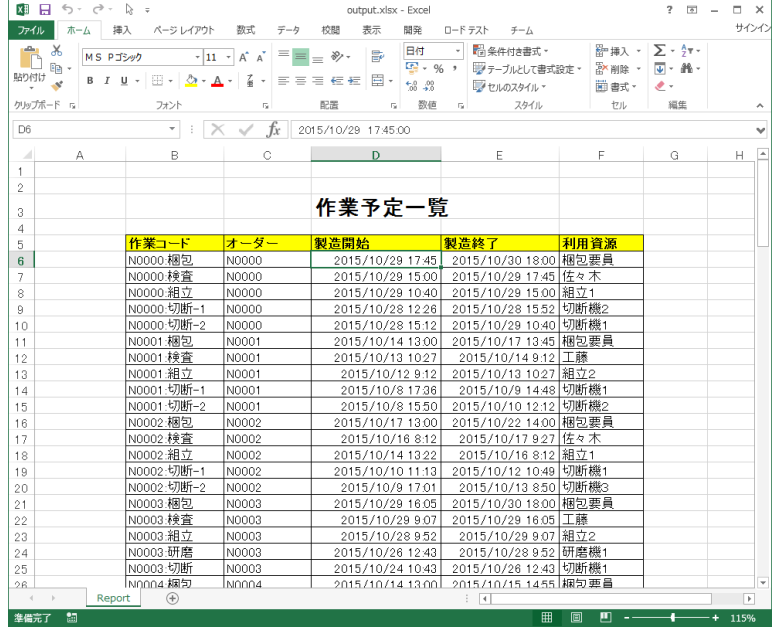

#### [Report]シートにレイアウトデザイン乗せていきましょう。最初は真っ白です。 自由に編集して表形式のデザインを作ってください。

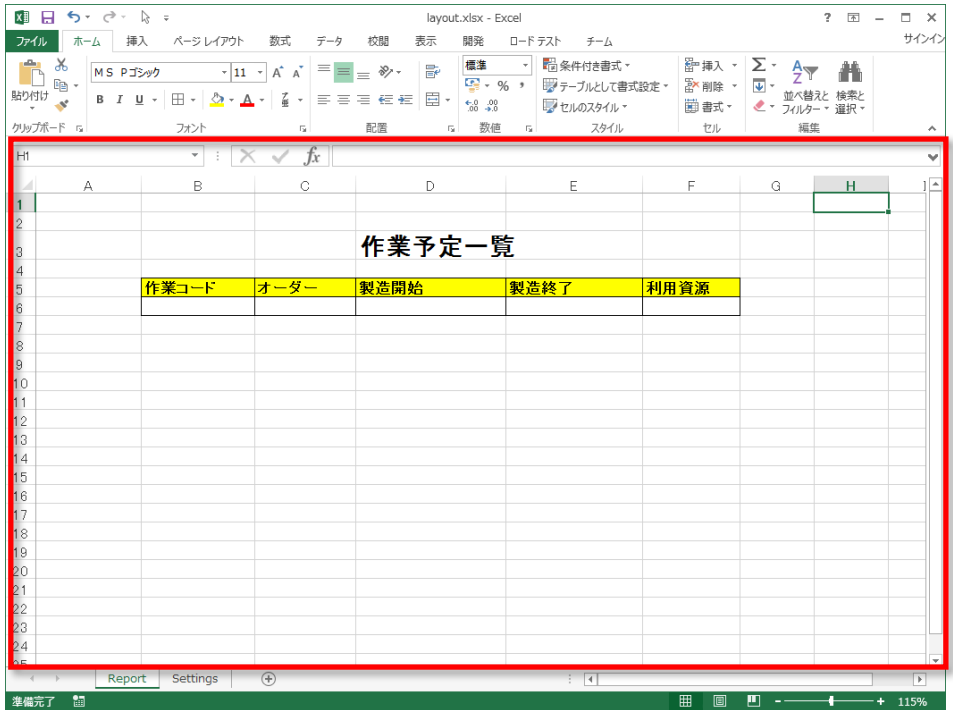

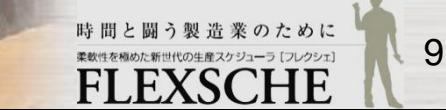

# レイアウトをデザインしよう

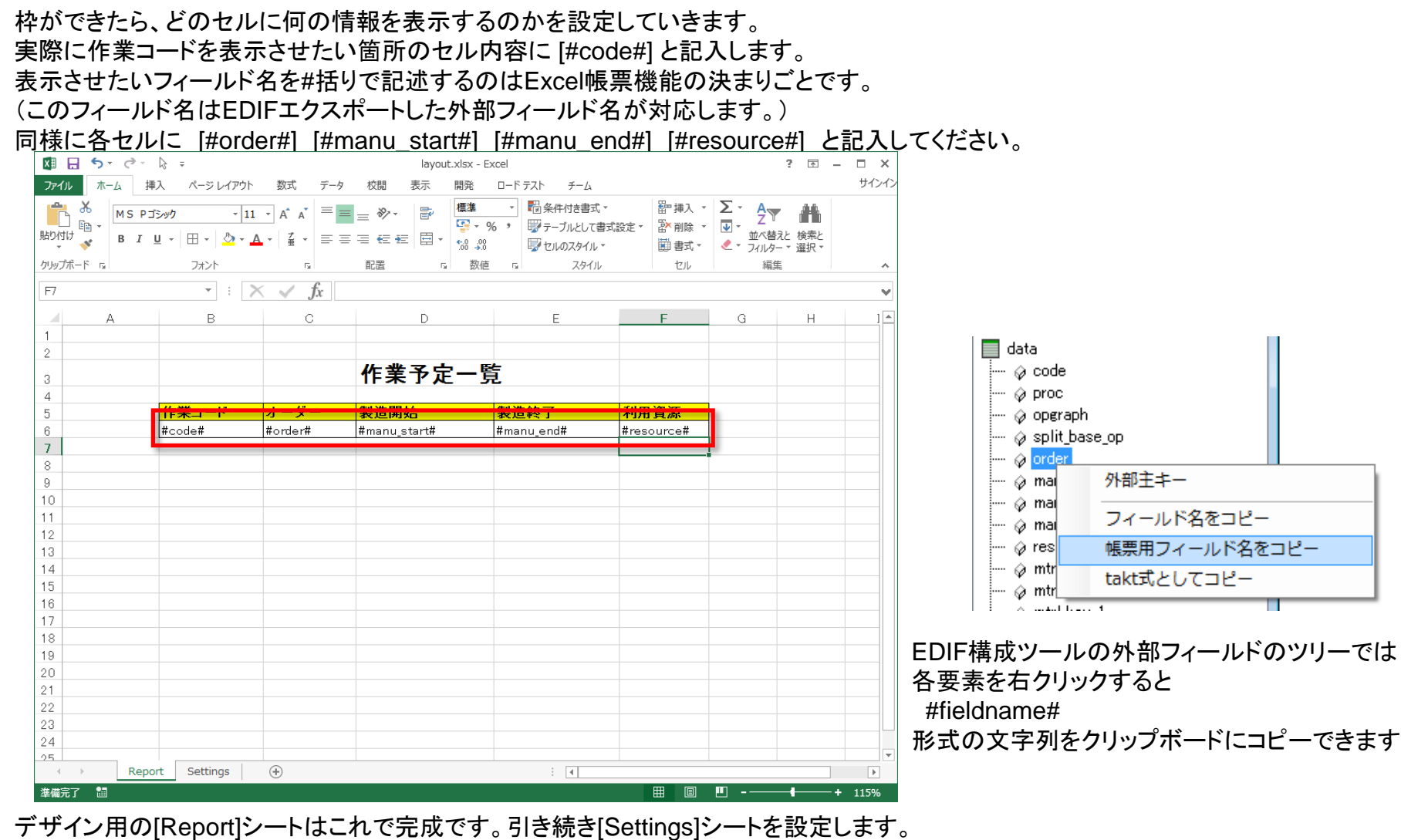

時間と闘う製造業のために  $\binom{10}{ }$ 柔軟性を極めた新世代の生産スケジューラ[フレクシェ] CHE **FXS** F

株式会社フレクシェ

## レイアウトをデザインしよう

今回のデザインでは6行目の部分がデータ行で、データ件数に応じてこの行部分が繰り返される(肉付けされていく)ことを 期待しています。

[Settings]シートにそのような解釈を記述します。

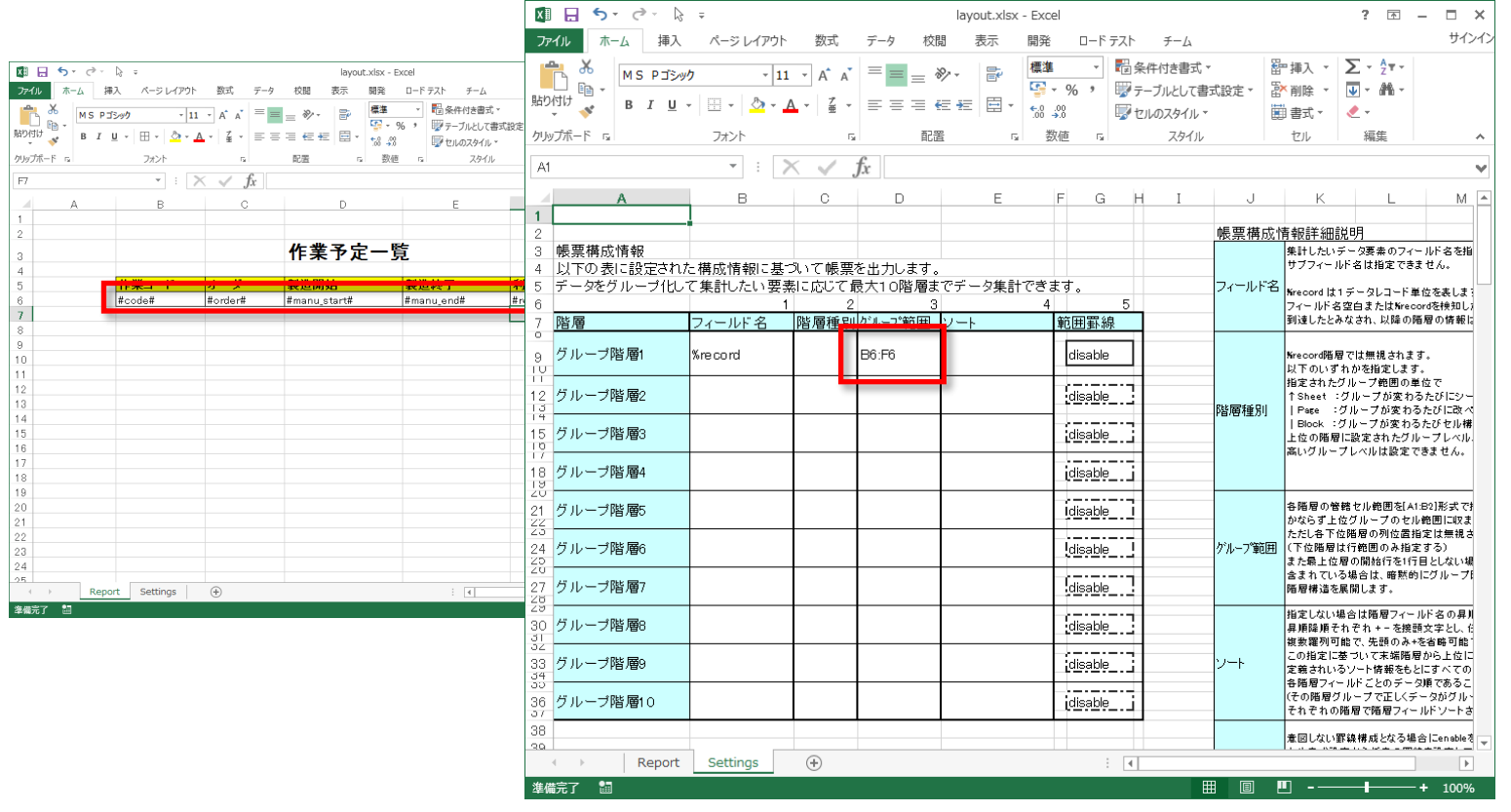

これでlayout.xlsxも出来上がりです。保存してEXCELを閉じてください。 設定はこれで完了です。帳票の設定画面も閉じてください。

#### グループ階層**1**の グループ範囲に **[B6:F6]** と記入します。 (各自のレイアウト デザインに応じて エリアの指定内容 を変えてください)

 $11$ 

時間と闘う製造業のために 柔軟性を極めた新世代の生産スケジューラ[フレクシェ] **FLEXSCHE** 

## 帳票を出力しよう

では帳票を出力してみましょう。

メニューから「ファイル」-「外部データソース」-「帳票出力」 を選択してください。

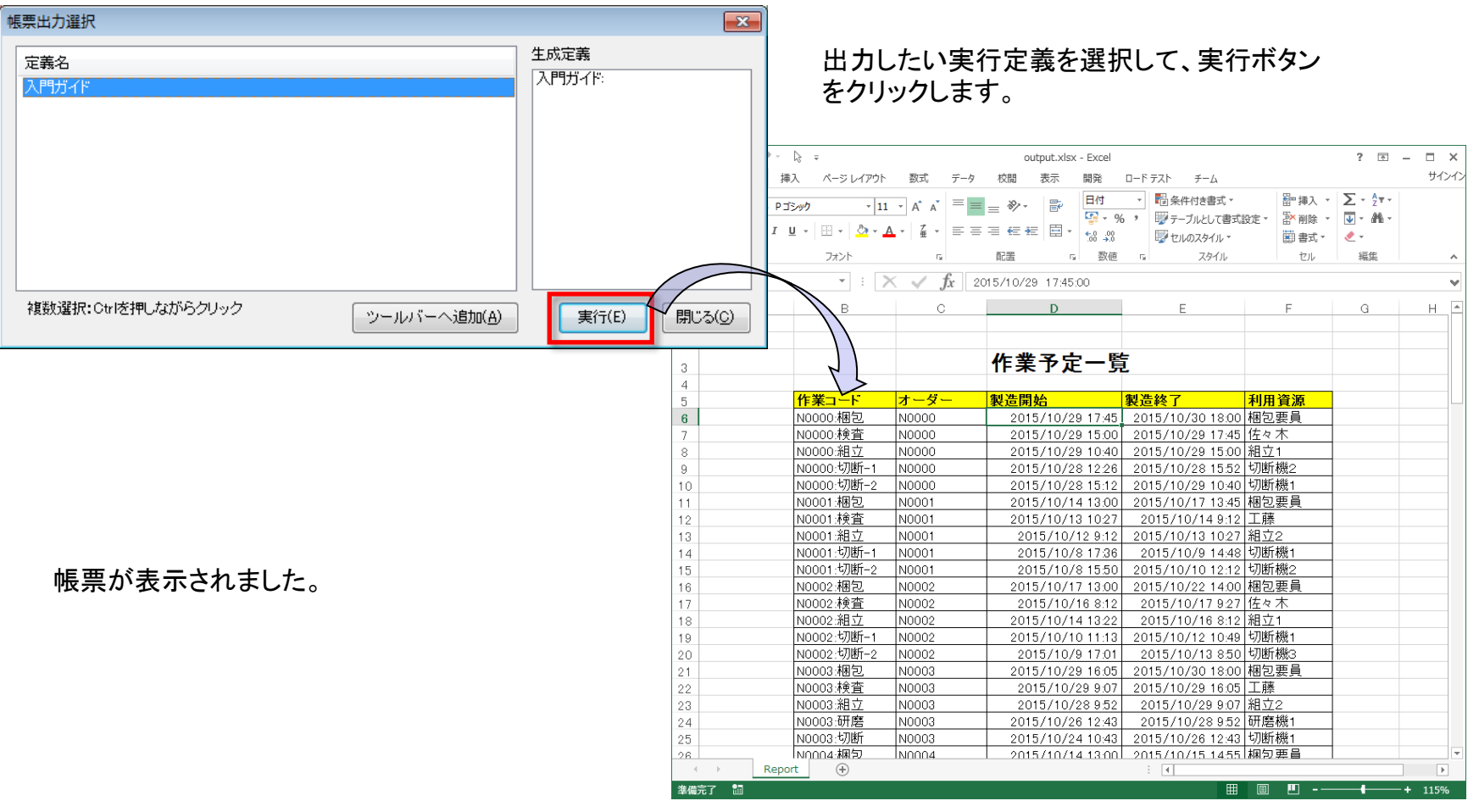

FLEXSCHE Excel帳票 入門ガイド Version 22.0

2023年 3月発行 株式会社フレクシェ 〒140-0001 東京都品川区北品川1-19-5 コーストライン品川ビル2F TEL: 03-6712-9549 FAX: 03-6712-9539 E-Mail: info@flexsche.com URL: https://www.flexsche.com/

本マニュアルの著作権は、株式会社フレクシェにあります。株式会社フレクシェの文書に よる承諾を得ずに、電子的、機械的、光学的またはその他のいかなる形や手段によって も、本書の一部または全部を無断で複製、翻訳、伝送、写本することはできません。

本書の内容は、予告なく変更されることがあります。

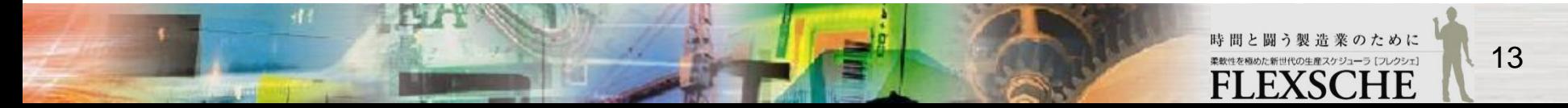